## Sediment Chemistry Data Ingestion

Brian Wlodawski

## Background

• This report was created to allow users to successfully merge raw chemical concentration data from excel with a pre-existing sediment chemistry database

[\(http://apps/chemistry/sediment/\)](http://apps/chemistry/sediment/).

• The Sediment Chemistry Ingestion (upload) process was built in-house by MERI and allows for the upload of data to the Sediment Chemistry Database.

#### Data Formatting

- Original data tables from reports will need to be transformed to fit a pre-existing [data template.](file://///gis/users/chobble/SedimentChemistry_2011/ReingestionReady/BK_Processed/Sediment%20Chem%20Excel%20Format%20Template%20Instructions%20IreneZhang%20Aug_2012.xlsx) (Copy this template into your own workspace. DO NOT MODIFY THE TEMPLATE.)
- Round to two (2) decimal places

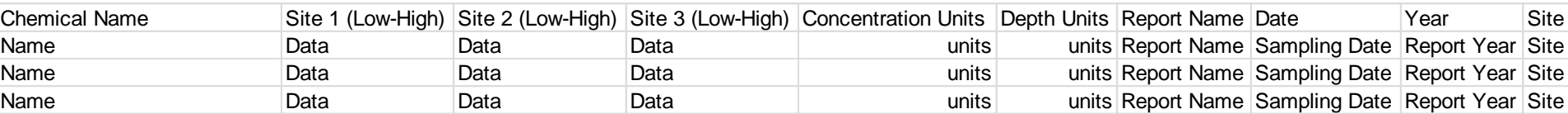

## Data Formatting (2)

- Formatted data must be saved as a .CSV file, and stored on the GIS Server under Sediment Chemistry. File names must comply with the [MERI SOP](file://///gis/Documents/StandardOperatingProcedure/MeriGIS_DataStandards_SOP.pdf) data standards.
- - Place a copy of the original data file you received in the "[Original](file://///gis/Projects/Sediment_Chemistry/Original)" Folder. The Original folder is also arranged by year of sampling date.

[\\GIS\projects\Sediment\\_Chemis](file://GIS/projects/Sediment_Chemistry) try

- A visual file structure is located here: [File Structure.](file://///gis/Projects/Sediment_Chemistry/FileStructure.jpg)
- Only the database administrator can move files to the server for ingestion!

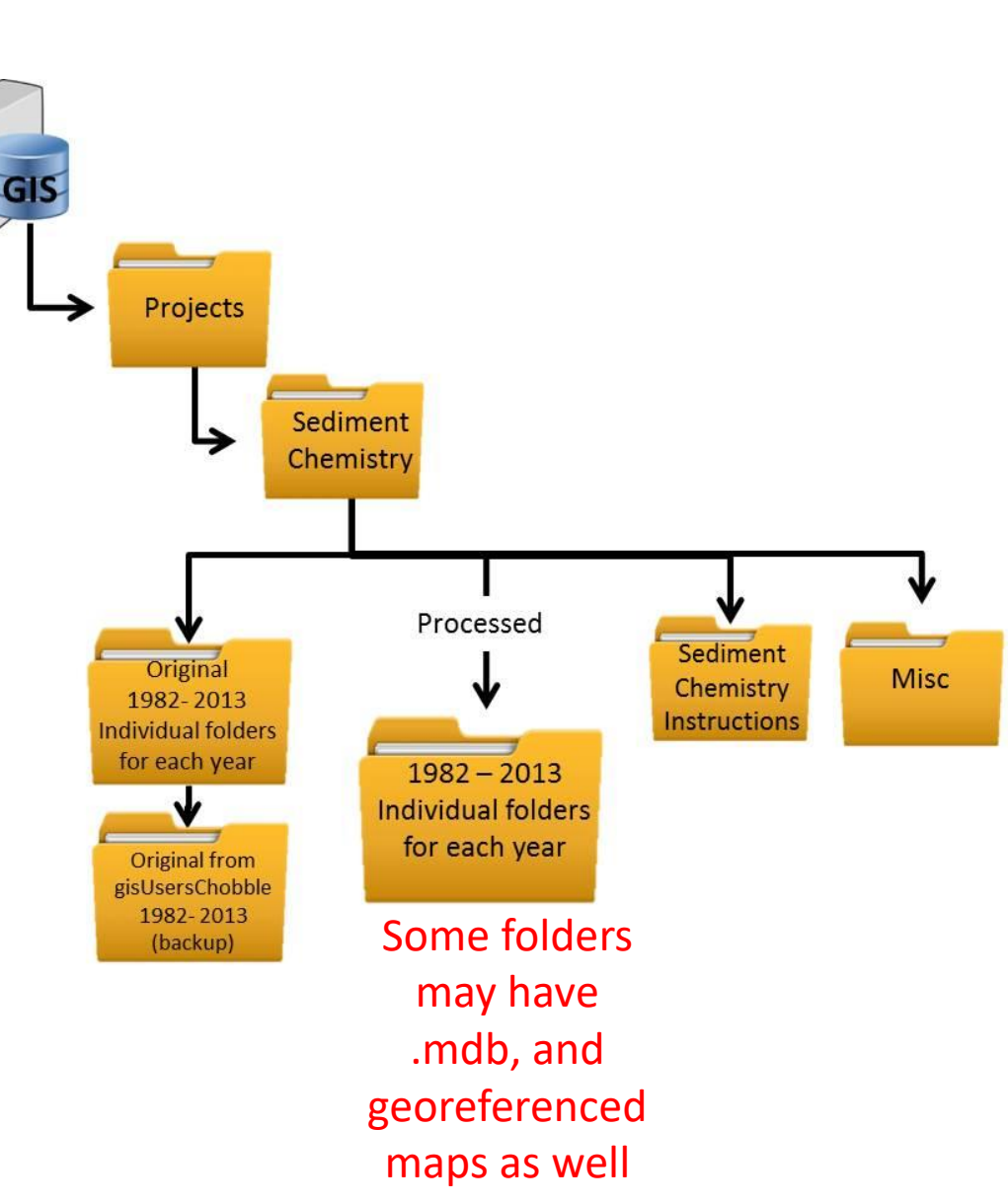

#### Ingestion Process

- Navigate to [http://apps/bk\\_test/sed\\_import/](http://apps/bk_test/sed_import/)
	- User: bk\_import
	- Password: brian

apps/bk\_test/sed\_import/ X

 $\leftarrow \rightarrow C \quad \text{op}$  apps/bk\_test/sed\_import/

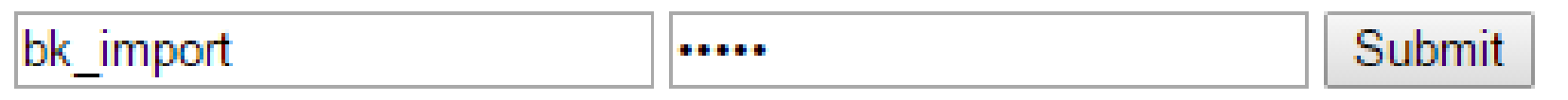

• Click "submit" followed by"Proceed to STEP 1"

#### Selecting a file

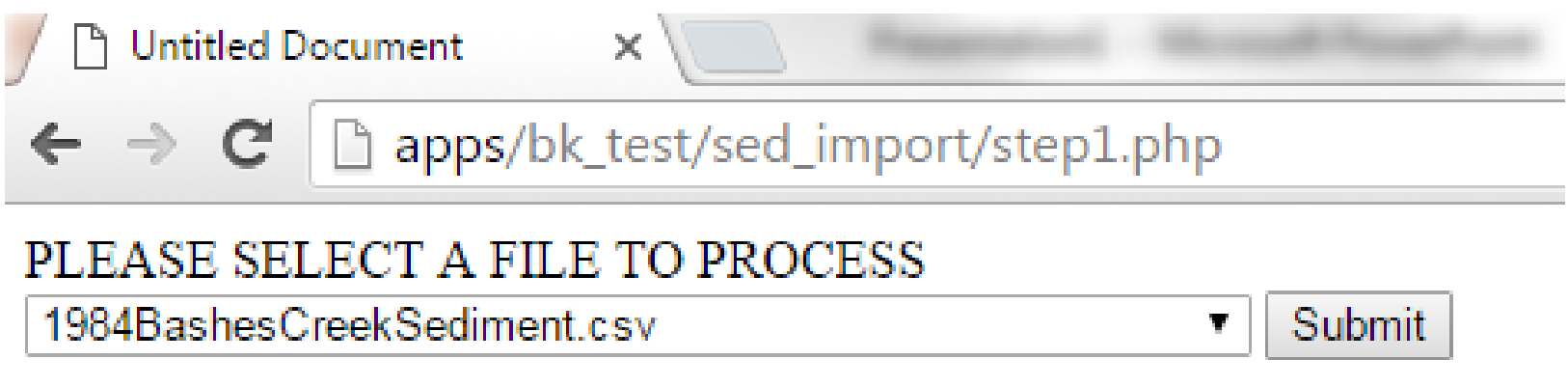

• Select file to process from the dropdown menu, if a permissions error appears ask the Database administrator to give permissions to the file you are working on

## Choosing Chemical names

- Choose the chemical column name, this should be the column labeled "chemical Name." All chemical names must match the chemical naming convention in the database.
- The ingestion software may say the chemical abbreviations do not match the records in the database. Simply manually match the abbreviations to their corresponding name in the database. (e.g.  $Fe = Iron$ ).

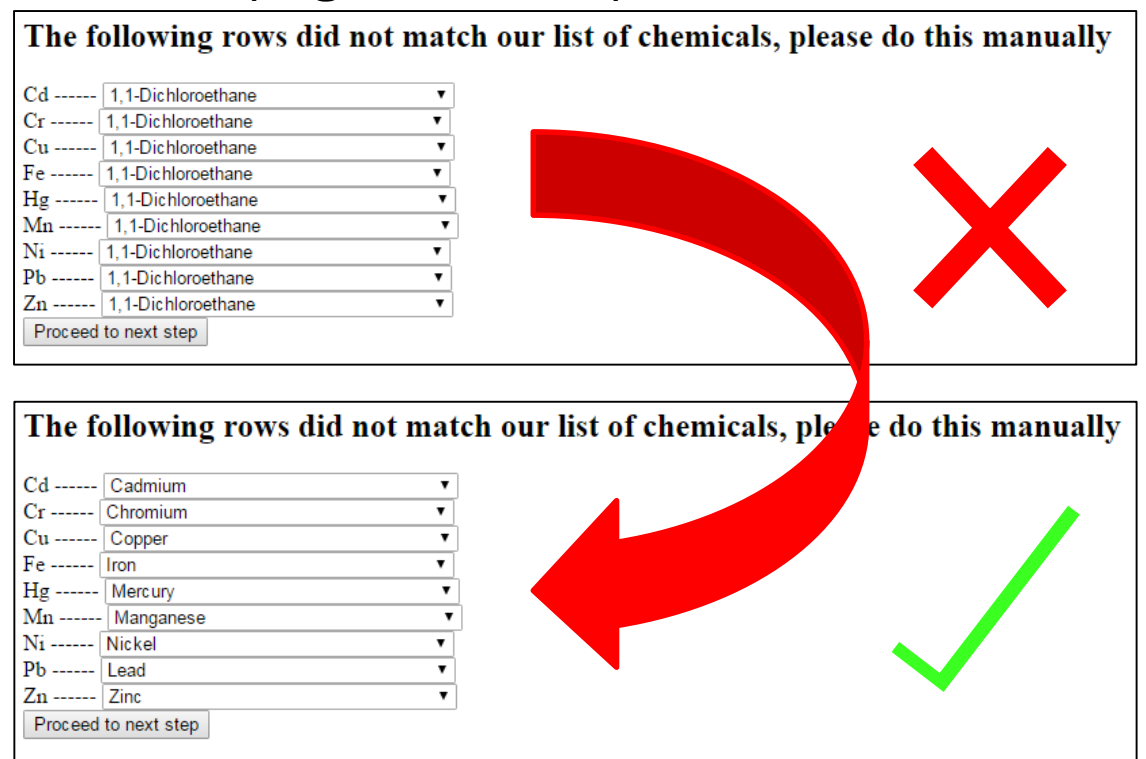

## Attributes for individual samples

#### • UNCHECK ALL COLUMNS THAT DO NOT CONTAIN SAMPLES.

- Add the depth of sample in the DEPTH HIGH/LOW columns, and the GPS coordinate in decimal degrees for each sample.
- The concentration data is hidden in the attribute screen but will appear in the database.

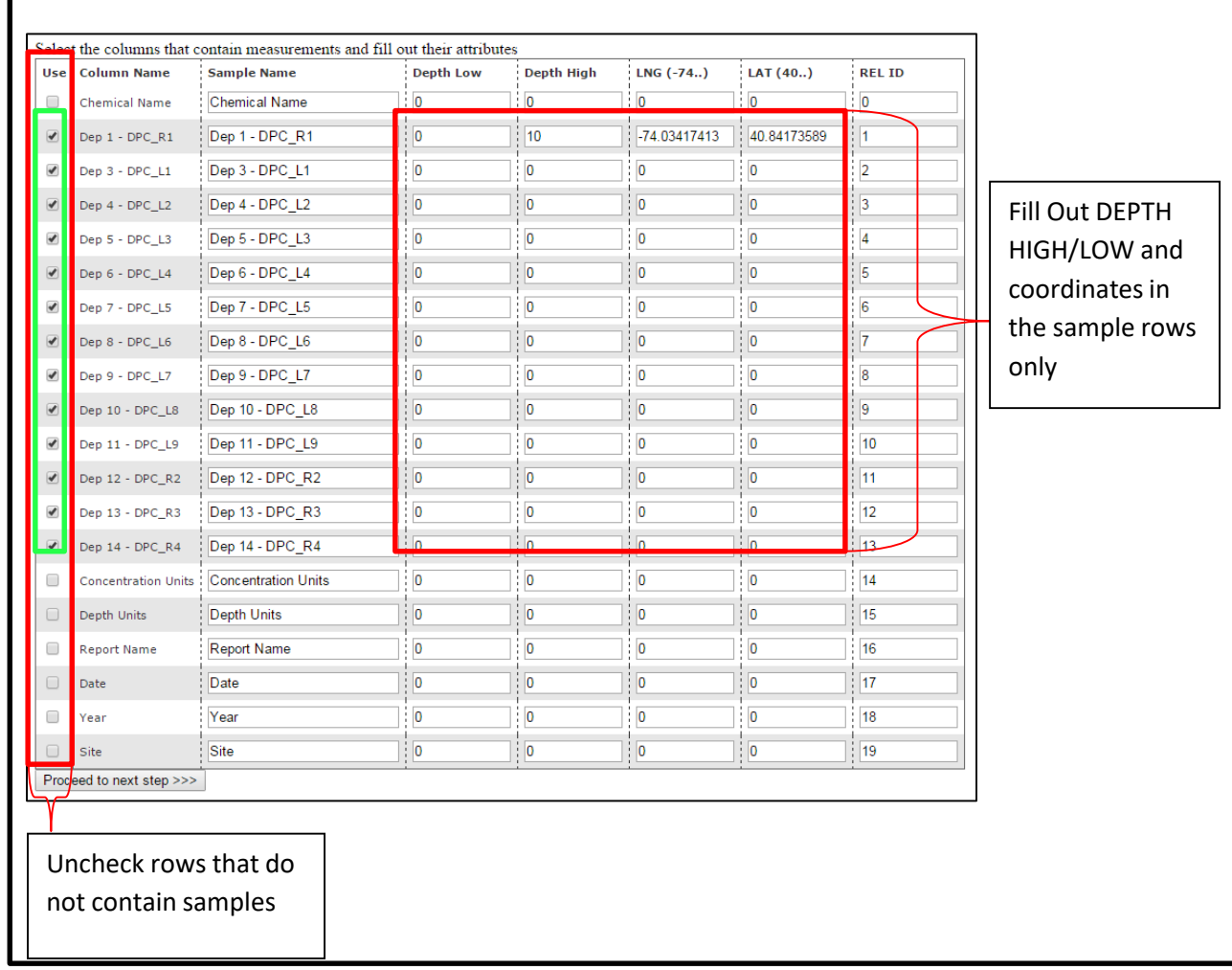

#### Attributes for each Study site

• Select the study site, study, and date of study. Check that the concentration and units match your data and verify the test method with the person who analyzed the sample.

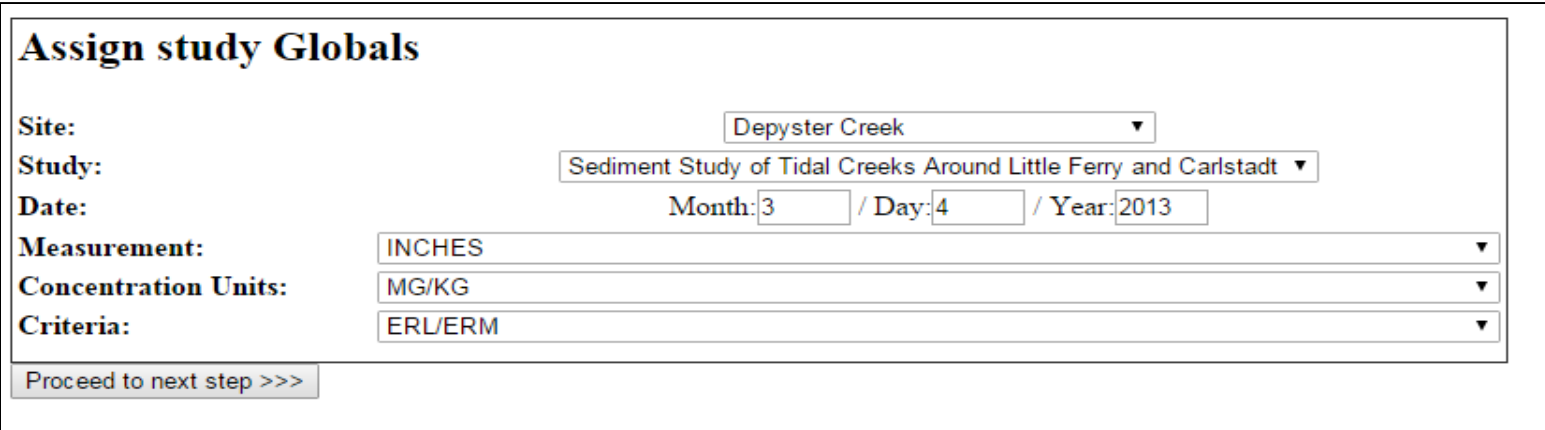

• Click "Proceed to next step >>>"

# File processing and posting

• The last screen should prompt you to "click once to process this file"

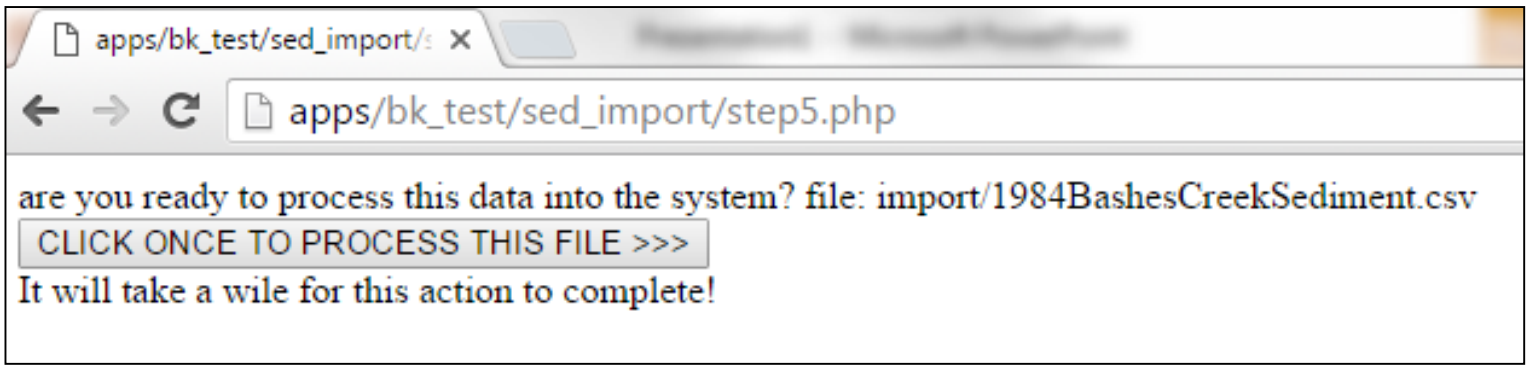

• There is a cache issue with the sediment database, and the new entries will not appear until the Database Administrator clears the cache on the server.

## Ingestion Tools

- Tools here are for adding site names, chemical names, and study names. (See Figure 4) These entries will then appear in the dropdown menus of the ingestion process. You may have to refresh the page for them to appear in the dropdown menu.
- There is also a Purge Temp Data feature. If file ingestion is started and not finished, when the ingestion of that file is started again there may be some redundant data. This data must be cleared using the purge tool before proceeding to avoid extraneous entries in the database.

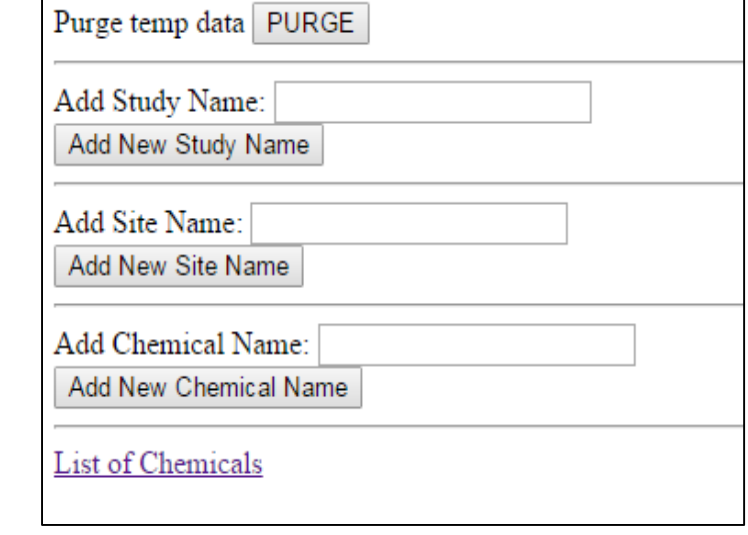

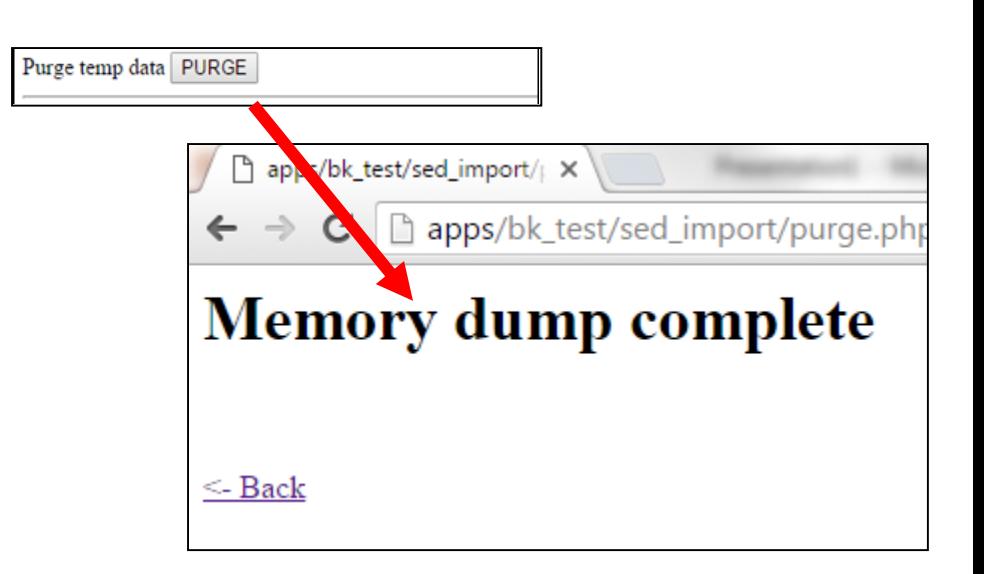